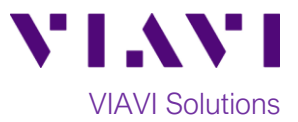

# Quick Card

# **T-BERD®/MTS-5800 Network Tester CPRI Check, RRU Connectivity Testing**

This quick card describes how to connect to a CPRI Remote Radio Unit (RRU) and configure a VIAVI T-BERD 5800v2 for basic CPRI Testing, without BBU Emulation (C5RRHA) or RF over CPRI (C5RFOCPRI) options.

# **Equipment Requirements:**

- RRU with power
- T-BERD/MTS-5800v2 equipped with:
	- o BERT software release V27.0 or greater
	- o CPRI test options:
		- C512GCPRI for CPRI Rate 2 (1228.8M)
		- C524GCPRI for CPRI Rate 3 (2457.6M)
		- C549GCPRI for CPRI Rate 5 (4915.2M)
		- C598GCPRI for CPRI Rate 7 (9830.4M)
- SFP or SFP+ optical transceiver that supports the CPRI rate for the interface under test
- Single mode jumper cable to connect the T-BERD/MTS to the interface under test
- Fiber optic inspection microscope (VIAVI P5000i or FiberChek Probe)
- Fiber optic cleaning supplies

# **Information Requirements:**

• CPRI Line Rate of the RRU

# **Fiber Inspection Guidelines:**

- Use the VIAVI P5000i or FiberChek Probe microscope to inspect both sides of every fiber optic connection being (bulkhead connectors, patch cords, etc.)
- Focus the fiber on the screen. If dirty, clean the connector.
- If it appears clean, run inspection test.
- If it fails, clean the fiber and re-run inspection test.
- 

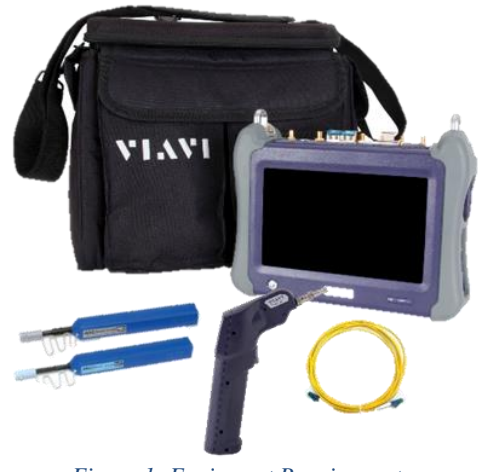

*Figure 1: Equipment Requirements*

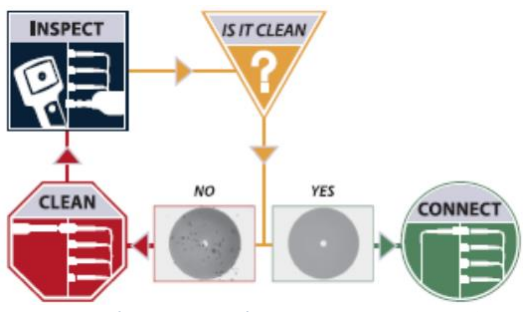

• Repeat until it passes. *Figure 2: Inspect Before You Connect (IBYC)*

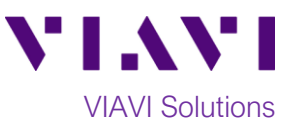

# **Connect to Fiber Under Test:**

- 1. Insert CPRI optics into the Port 1 slot on the top of the T-BERD/MTS 5800v2.
- 2. After inspecting the fiber end faces, connect the SFP/SFP+ to the fiber under test using an LC-LC jumper cable. *Figure 3: T-BERD/MTS 5800v2 Dual Port mainframe*

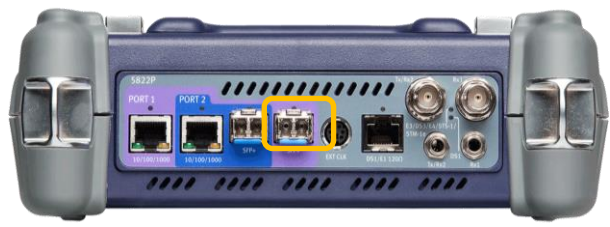

#### **Launch Test:**

- 1. Press the Power button  $\bigcirc$  to turn on the test set.
- 2. Using the **Select Test** menu, **Quick Launch**  menu, or **Job Manager**, launch the **CPRI ► Rates 1-7 ► CPRI Check ► Terminate** test on port 1.
- 3. Tap the bottom  $\begin{array}{c} \bullet \end{array}$   $\rightarrow$  button to **Start a New Configuration**.

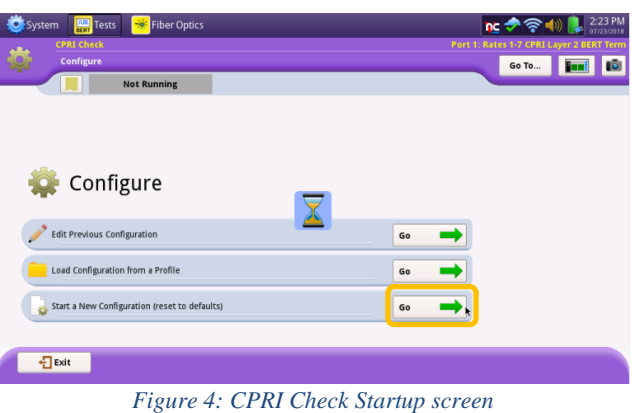

# **Configure Test:**

- 1. Tap the **Far-end Device** drop-down list and select the vendor of your RRU**.**
- 2. The **Local SFP Verification**, **Interface**, **Startup Sequence**, and **RTD** tests will be selected and greyed-out. If a 2<sup>nd</sup> column of test selections is displayed (see Figure 5) your T-BERD/MTS is optioned for BBU Emulation and/or RF over CPRI testing. Uncheck all boxes to complete this quick card without using these options.

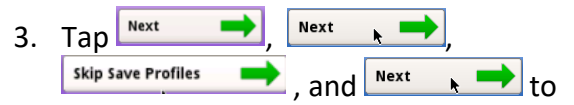

proceed to the **Local SFP Verification** screen using default settings.

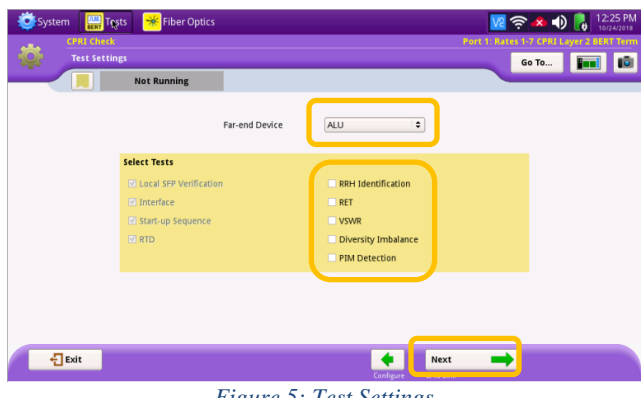

*Figure 5: Test Settings*

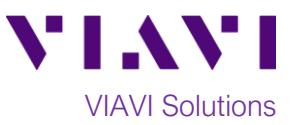

# **Run Test:**

- 1. Select the **CPRI Rate** to test.
- 2. Verify that **Signal Present**, **Sync Acquired**, and **Frame Sync** LEDs are all green.
	- If any of the lights are red in color, the RRU may need to be reset or power may need to be cycled.
	- If the Frame sync is red, the SFP may not be in working order or it may not be fast enough for the Rate of CPRI selected.
- 3. Press  $\overrightarrow{Next}$  to proceed to the **Run CPRI Tests** screen.
- Run 4. Tap  $\sqrt{\frac{\text{Test}}{\text{Test}}}$  to start the test.
- 5. At the end of the test duration, Pass/Fail status for each scheduled test will be indicated by green checkmark,  $\Box$  or red  $x_i$   $\mathsf{X}$  . Tests for which no pass/fail threshold was specified will have a blue checkmark,  $\sqrt{2}$ .
- 6. Tap the  $\left[\begin{array}{ccc} \bullet & \bullet \\ \bullet & \end{array}\right]$  symbols to view detailed results. Tap  $\begin{array}{|c|c|} \hline \text{Back} & \text{tot} \end{array}$  to return to the Tests screen.
- 7. Press  $\begin{array}{c} \hline \text{Next} \\ \hline \text{iv} \\ \hline \end{array}$  twice to proceed to the **Report Info** screen.

# **Save Report:**

- 1. Enter Customer name, Technician ID, and other desired header information for the report.
- 2. Tap  $\begin{array}{c} \hline \text{Next} \\ \hline \text{To proceed to the Create} \end{array}$ **Report** screen.
- Create 3. Enter a File Name and tap  $\frac{1}{\sqrt{1-\frac{R}{C}}}\exp(-\frac{1}{C}T)$
- 4. After viewing the report, tap  $\frac{1}{2}$ <sup>Exit</sup>

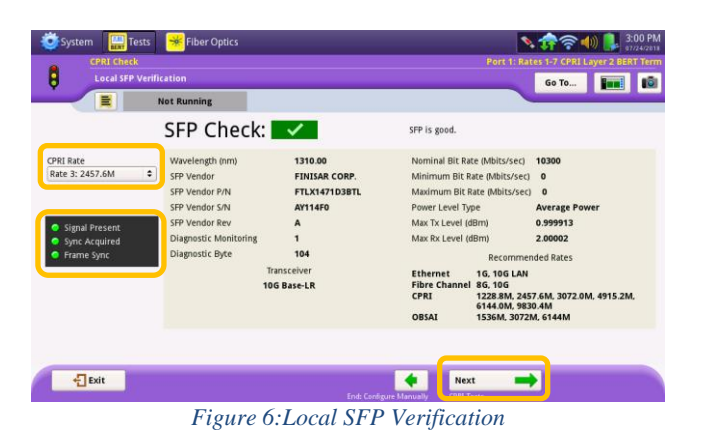

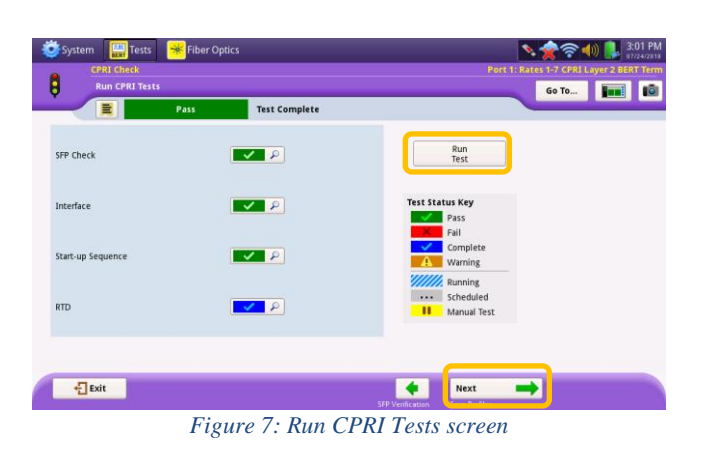

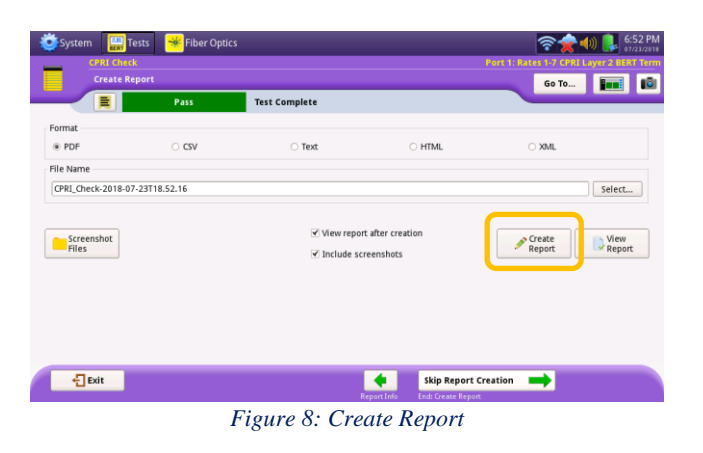

Contact Us +1 844 GO VIAVI (+1 844 468 4284) To reach the VIAVI office nearest you, visit viavisolutions.com/contacts.

© 2018 VIAVI Solutions Inc. Product specifications and descriptions in this document are subject to change without notice.